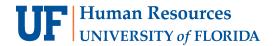

## SUBMITTING PAY RATE CHANGE FOR FACULTY PROMOTIONS

Submitting a pay rate change for faculty promotions can be initiated in an **Update Position ePAF**. Before you initiate an action to request the pay rate change, you will need the following information:

- Position Number
- Letter authorizing faculty promotion

## **SECURITY ROLES**

UF\_EPAF\_DepartmentAdmin or UF\_EPAF\_Level 1 Approver

## **N**AVIGATION

- 1. Login to myUFL
- 2. Click the NavBar > Main Menu > Human Resources > UF Departmental Administration > ePAF Home Page
- 3. Click the Start a new ePAF link
- 4. Next, click the **Update Position** link
- Enter the Position Number
- 6. Click the **Search** button
- 7. If there are documents pertaining to the position, click on the **Document** button and follow the directions according to the Uploading Documents to ePAFs instruction guide
- 8. Under the Position Action field, select "FPP (Faculty Promotion w/Pay Change)"
- 9. Enter Effective Date as indicated below
  - 9-month faculty—August 16
  - 10-month faculty—Based on 10-month Academic Year
  - 12-month faculty—July 1
- 10. Enter new Job Code ("Prop Title" on UFF spreadsheet)
- 11. Enter Union Code if field is blank (use Union Code Look Up button)
- 12. Check the Update Incumbents field
- 13. Enter the new Comp Rate ("Salary with 9% increase" on UFF spreadsheet)
- 14. Next, click the Next >> button
- 15. Enter any relevant comments in the Your Comment field to assist the approval process
- 16. Click the Submit button
- 17. Click the Yes button
- 18. Notice the Form Status and Process Visualizer shown on this page; provides the current status of the ePAF

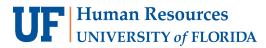

## FOR ADDITIONAL ASSISTANCE

**Technical Issues**The UF Computing Help Desk

352-392-HELP helpdesk.ufl.edu **Policies and Directives** 

Classification & Compensation 352-273-2842

compensation@ufl.edu